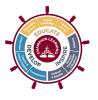

## Creating Observer Accounts & Pairing With Student Accounts

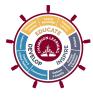

An "observer" is merely a generic term Canvas uses to describe a parent or guardian that would like to observe their student's coursework on Canvas. Observers can merely observe and cannot manipulate or turn in assignments.

## To Create an Observer Account (WEB):

I. Go to the URL <u>https://dexterschools.instructure.com/login/canvas</u>

| Dexter<br>Community<br>Schools                             | Parent of a Canvas User?<br>Click Here For an Account<br>Browse courses |  |
|------------------------------------------------------------|-------------------------------------------------------------------------|--|
| Login                                                      |                                                                         |  |
| Password                                                   |                                                                         |  |
| Stay signed in Forgot Password?                            | Log In                                                                  |  |
| Hele Privacy Policy Acceptable Use Policy Eacebook Twitter |                                                                         |  |

2. Click on the link titled "Parent of a Canvas User?."

3. Fill in the necessary account information and create a password. The student pairing code at the bottom is a unique code generated for each student. The pairing code is explained on the opposite side of this handout.

| Parent Signup                                                            | ×                           |
|--------------------------------------------------------------------------|-----------------------------|
| Your Name                                                                |                             |
| Your Email                                                               |                             |
| Password                                                                 |                             |
| Re-enter Password                                                        |                             |
| Student Pairing Code                                                     | What is a pairing code?     |
| <ul> <li>You agree to the <u>terms of use</u> and acknowledge</li> </ul> | the <u>privacy policy</u> . |
|                                                                          | Cancel Start Participating  |

\*Note: Student pairing codes are only active for seven (7) days after a student requests a code.

## Locating the Student Pairing Code

- 1. Ask your student to login to Canvas (all student accounts are active and students have already had a brief tutorial).
- 2. Click on "Account" in the upper left, then "Settings."

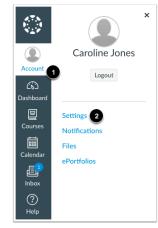

3. Click on "Pair with Observer"

| N Edit Settings         |
|-------------------------|
| eq Download Submissions |
| & Pair with Observer    |
|                         |

4. Use that pairing code to link an observer with that student (final step for the parent observer account set up).

| Pair with Observer                                                                                                    | ×    |
|----------------------------------------------------------------------------------------------------|------|
| Share the following pairing code with an observer to<br>them to connect with you. This code will expire in se<br>days, or after one use. |      |
| 1 EcYkrK                                                                                                    |      |
|                                                                                                    | 2 OK |

\*Note: Student pairing codes are only active for seven (7) days after a student requests a code.